# **Kurzanleitung zur Bedienung von Farb/Glanzsensoren der SI-COLO-GD-Serie über die Software SI-COLO-GD-Scope V1.0**

Diese Bedienungsanleitung ermöglicht es Ihnen, Farb/Glanzsensoren der SI-COLO-GD Serie schnell über die Software-Oberfläche **SI-COLO-GD-Scope V1.0** zu teachen.

Es gibt grundsätzlich 4 Methoden einen Oberflächenvektor zu lernen. Diese Methoden sind über CALCULATION MODE einstellbar.

Der CALCULATION MODE X/Y INT GN bzw. s/i M GN betrachtet einen Farbzylinder mit dem Radius CTO bzw. siTO und der Höhe ITO bzw. M im Raum. Zusätzlich wird hier noch der Glanz Norm Wert GN mit entsprechend einstellbarem Toleranzfenster extra ausgewertet.

X/Y/INT GN (bzw. s/i/M GN) betrachtet ein Farbkugel mit dem Radius TOL im Raum. Hier wird wie oben zusätzlich der Glanz Norm Wert ausgewertet.

X/Y/GN INT (bzw. s/i/GN M) betrachtet eine Farb-Glanzkugel mit dem Radius TOL im Raum. Hier wird die Farbintensität INT bzw. M extra ausgewertet.

X/Y/INT/GN (bzw. s/i/M/GN) betrachtet einen vierdimensionalen Vektor mit der Toleranz TOL im Raum.

Die Farbauswertung nach s/i M lehnt sich an die Lab Berechnungsmethode an.

Der Lernvorgang ist im Prinzip bei allen 4 Methoden der gleiche.

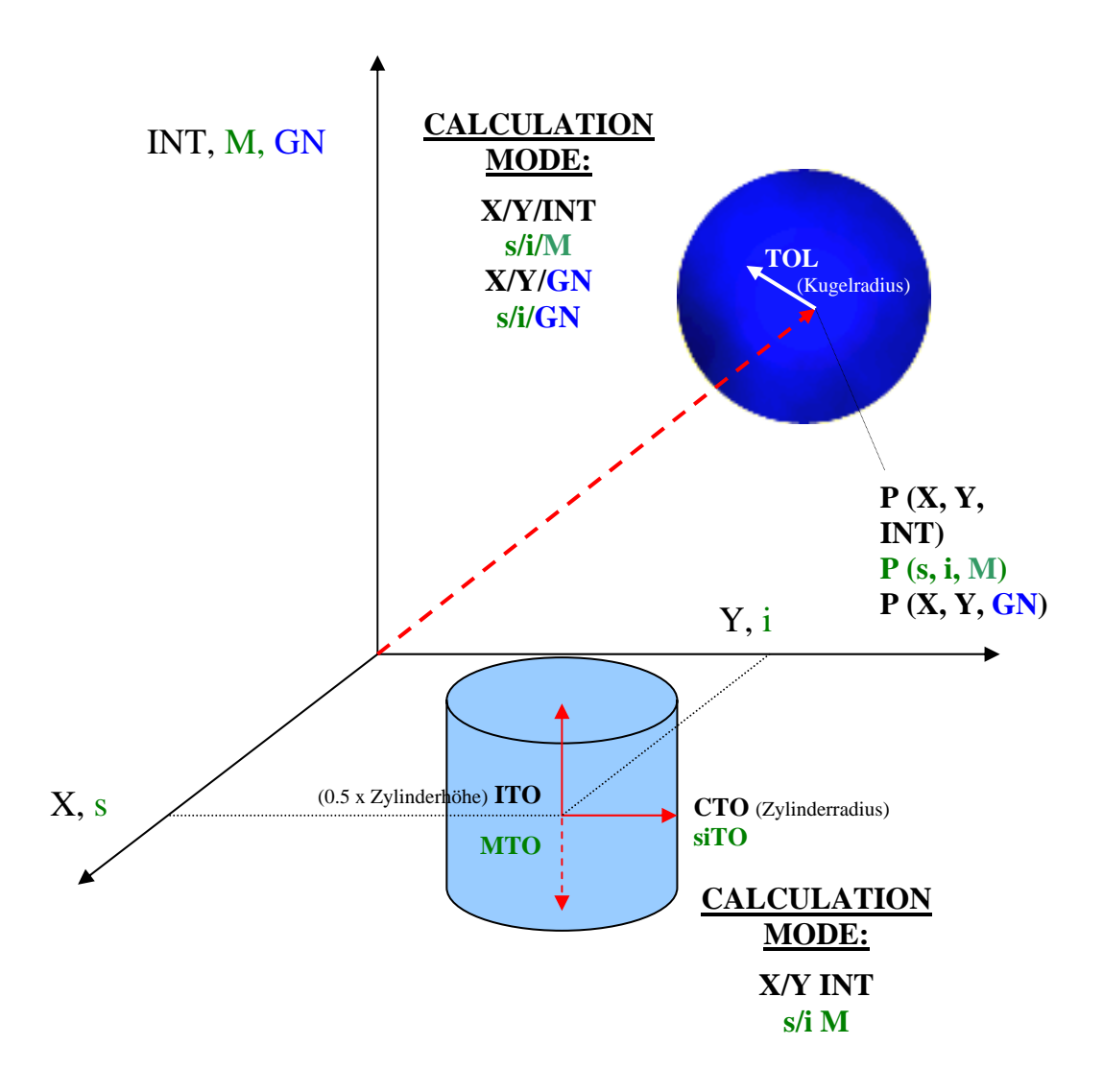

Im folgendem wird ein Teachvorgang mit dem EVALUATION MODE = BEST HIT und dem CALCULATION MODE = X/Y/GN INT beschrieben.

#### **1. Schritt:**

Stellen Sie sicher, dass der Sensor angeschlossen und mit der Betriebsspannung versorgt ist. Des weiterem muss der Messkopf auf die hellste Oberfläche (Papier, Leder, Glas, etc.) der einzulernenden Oberfläche leuchten. Dies ist unbedingt erforderlich, damit dem Sensor ein passender POWER Wert eingestellt werden kann.

### **2. Schritt:**

Starten Sie die Software SI-COLO-GD-Scope V1.0. Bitte prüfen Sie, ob in der Statuszeile rechts unten die Meldung "SiColoGd V1.0 RT:KWxx/xx " erschienen ist.

**Hinweis:** Sie erhalten eine Kurzinfo über einzelne Bedienelemente, indem Sie den Maus-Cursor auf das entsprechende Element bewegen und die rechte Maustaste klicken.

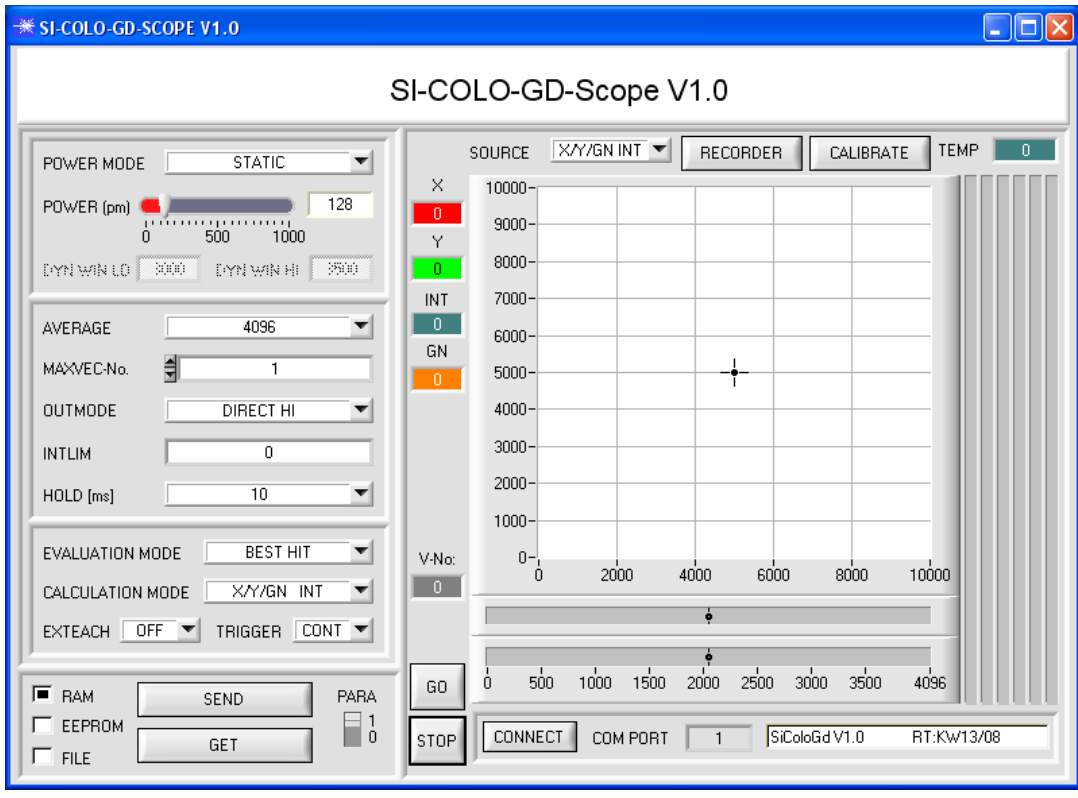

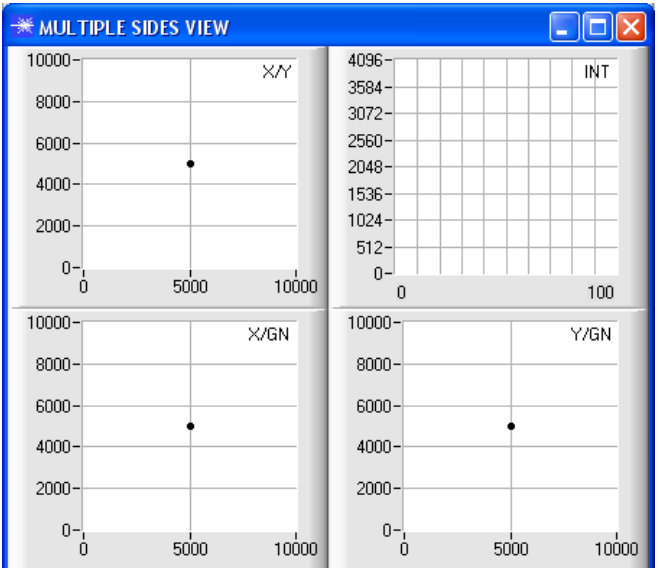

## **3. Schritt:**

Vergewissern Sie sich, dass zum Datenaustausch mit dem Sensor vorerst RAM und nicht EEPROM selektiert ist. (RAM ist ein flüchtiger Speicher im Sensor, d.h. Daten gehen nach Ausschalten verloren. EEPROM ist ein nichtflüchtiger Speicher im Sensor, d.h. Daten gehen nach Ausschalten nicht verloren.

Alle weiteren Parameter sollten so eingestellt sein wie im unteren Bild angegeben. (Siehe dazu auch die Funktion FILE im Manual.)

Drücken Sie nun die Taste GO. Es beginnt ein Datenaustausch zwischen Sensor und PC. Die von der Oberfläche zurück reflektierten Anteile für ROT, GRÜN, BLAU, REF, DIR UND DIF werden auf der Software-Oberfläche als Balken dargestellt. Stellen Sie den POWER Wert so ein, dass sich mindestens einer der drei Balken im oberen Drittel seines Dynamikbereiches befindet, aber keiner in Sättigung ist.

ACHTUNG: Nachdem Sie den POWER Wert verändert haben, müssen Sie dies dem Sensor mitteilen. Drücken Sie dazu die Taste SEND. Prüfen Sie die Balken durch erneutes Drücken von GO. Wiederholen Sie den Vorgang so oft, bis der POWER Wert passt.

Im optimalen Fall sollten die drei Balken für Rot, Grün und Blau auf weißem Papier etwa gleichauf sein. Sollten sie zu sehr variieren, muss ein Weißlichtabgleich durchgeführt werden. (Siehe dazu "Manual SI-COLO-GD-Scope" auf der mitgelieferten CD.)

**Tipp!** Es gibt einen Trick um sehr schnell einen geeigneten Power Wert zu finden. Stellen Sie POWER MODE = DYNAMIC ein. Der Sensor versucht einen geeigneten Power Wert zu finden. Kontrollieren Sie das durch Drücken von GO. Haben sich die Balken "eingependelt" drücken Sie STOP. Drücken Sie nun auf GET. Der Power Wert, welcher gefunden wurde, steht jetzt im Funktionsfeld POWER. Stellen Sie POWER MODE = STATIC ein und drücken Sie auf SEND.

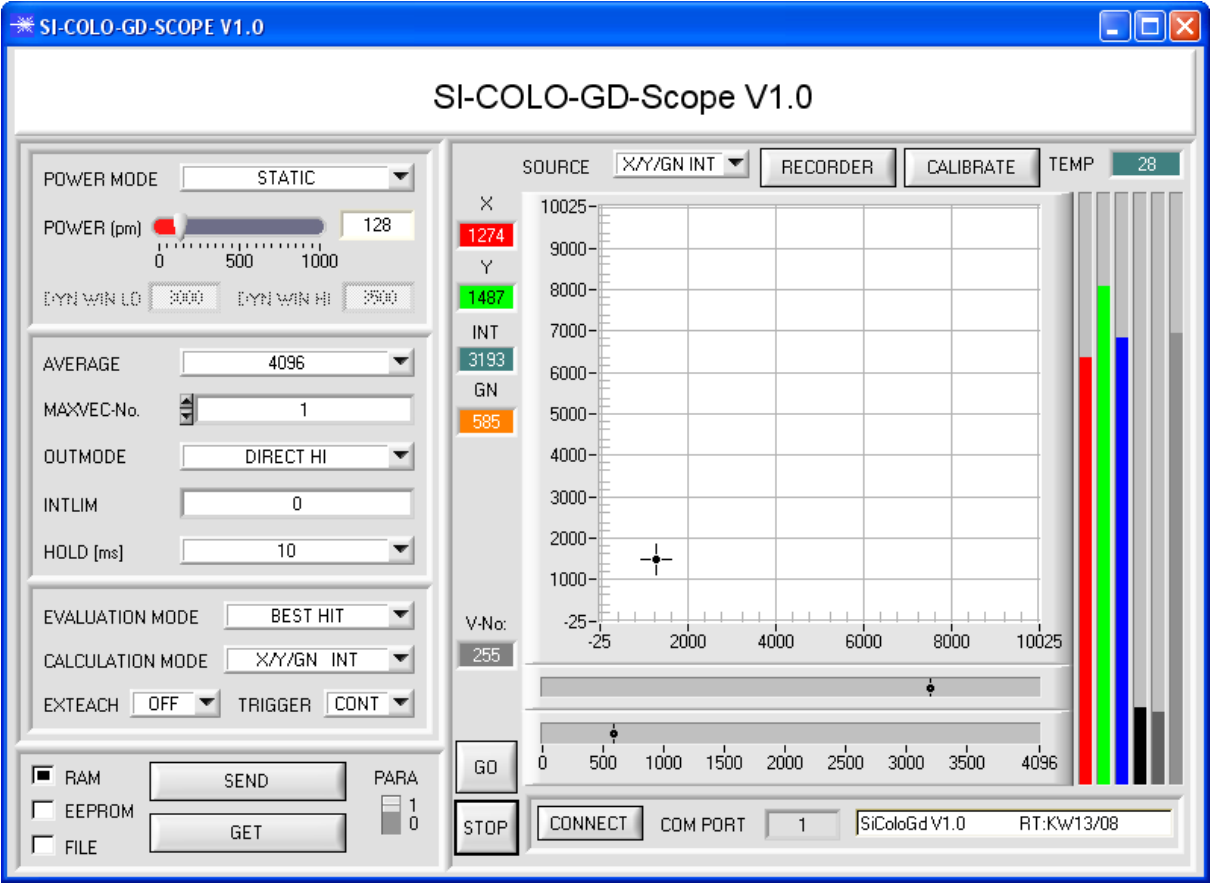

# **4. Schritt:**

Aus den Daten Rot, Grün und Blau werden eine X und eine Y Koordinate sowie eine Intensität INT berechnet.  $X = (R*4095) / (R+G+B)$  $Y = (G*4095) / (R+G+B)$  $INT = (R + G + B)/3$ Aus DIR und DIF wird ein Glanz Norm Wert bestimmt. GN = (DIR\*4095) / (DIR+DIF)

Drücken Sie nochmals die Taste GO, um die aktuellen Daten auszulesen.

Drücken Sie STOP, um den Datenaustausch zu stoppen.

Schalten Sie nun über PARA zur VECTOR TEACH TABLE um.

Wählen Sie unter No.: eine Zeile aus, auf die der aktuell anliegende Vektor gelernt werden soll.

(ACHTUNG: Nur die grün gekennzeichneten Zeilen werden vom Sensor ausgewertet. Wenn Sie mehrere Vektoren lernen wollen, dann wählen Sie unter dem Parameter MAXVEC-No. aus wie viele es sein sollen.)

Drücken Sie nun TEACH DATA TO. Die berechneten Werte für X, Y, INT und GN werden in die VECTOR TEACH TABLE übernommen und zwar in die Zeile, welche Sie unter NO.: ausgewählt haben.

Im Graphik Display erscheint ein Kreis. Dies ist der Toleranzkreis für die X/Y Koordinaten. Den Radius dieses Kreises können Sie unter TOL (Tolerance) einstellen. Zum Ändern von TOL führen Sie bitte einen Doppelklick mit der linken Maustaste in der entsprechenden Zelle in der VECTOR TEACH TABLE durch.

In den beiden kleinen Graphen wird türkis die aktuelle Intensität INT mit Toleranzfenster sowie orange der Glanz Norm Wert GN mit Toleranzfenster angezeigt.

Über No.: wird, entsprechend einem Zeilenvektor, die Anzeige des jeweiligen Toleranzfensters ausgewählt.

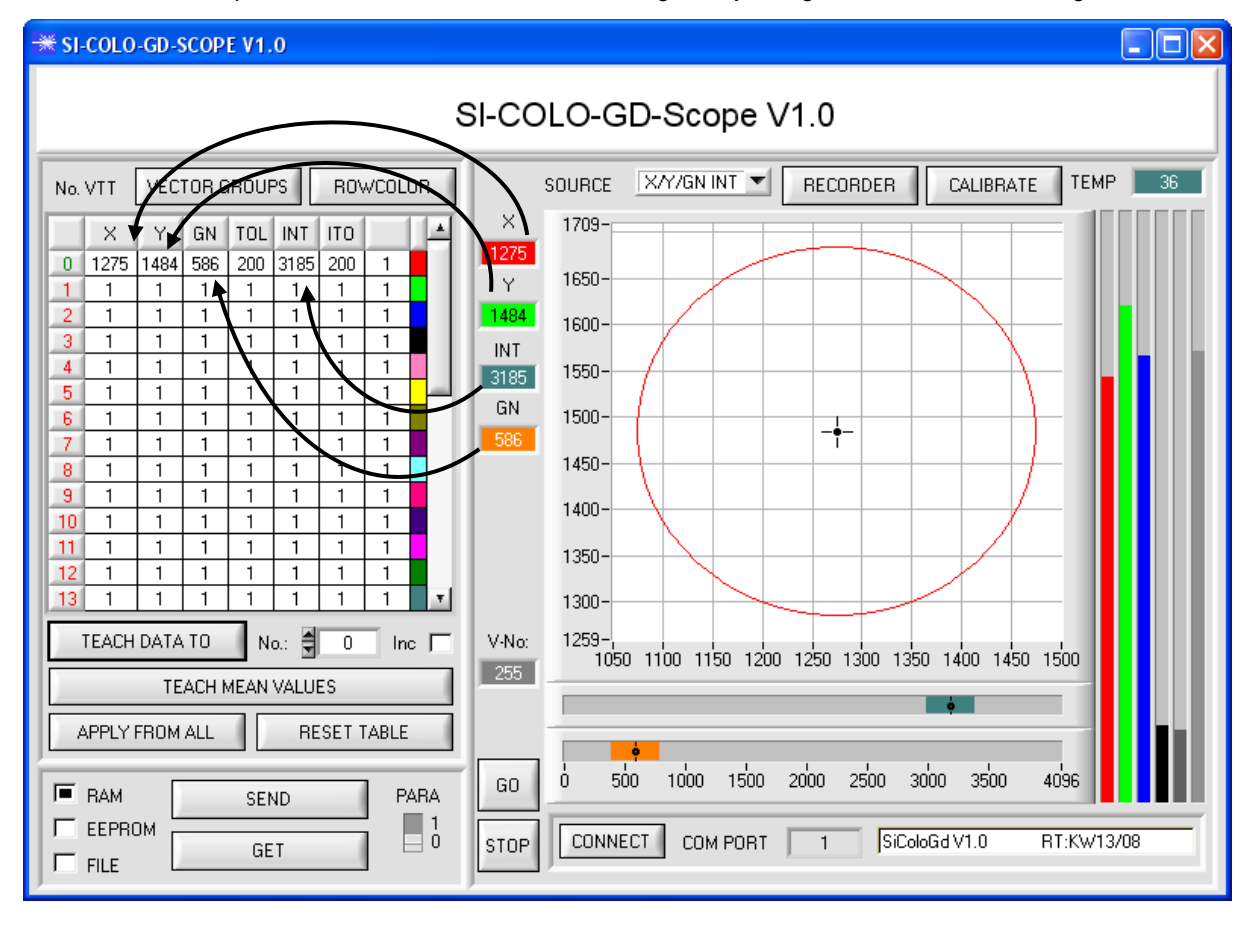

Drücken Sie nun wieder die Taste SEND, um dem Sensor den gelernten Vektor mitzuteilen. Aktivieren Sie den GO Modus wieder. Wenn der Sensor einen Zeilen Vektor wiedererkennt, wird die entsprechende Zeilennummer unter V-No: auf der Software-Oberfläche visualisiert. Der Wert 255 bedeutet, dass keiner der gelernten Vektoren wiedererkannt wurde.

Im X/Y/GN INT Modus wird, wie Sie wissen, eine Farb-Glanzkugel im Raum betrachtet. Um sich diese Kugel besser vorstellen zu können erscheint hier ein zusätzliches Panel, welches die Farb-Glanzkugel in einer Dreiseitenansicht mit den Achsen X/Y, X/GN und Y/GN zeigt. Zusätzlich wird auch noch die aktuelle Intensität mit dem unter No.: eingestellten Toleranzfenster angezeigt (siehe unten).

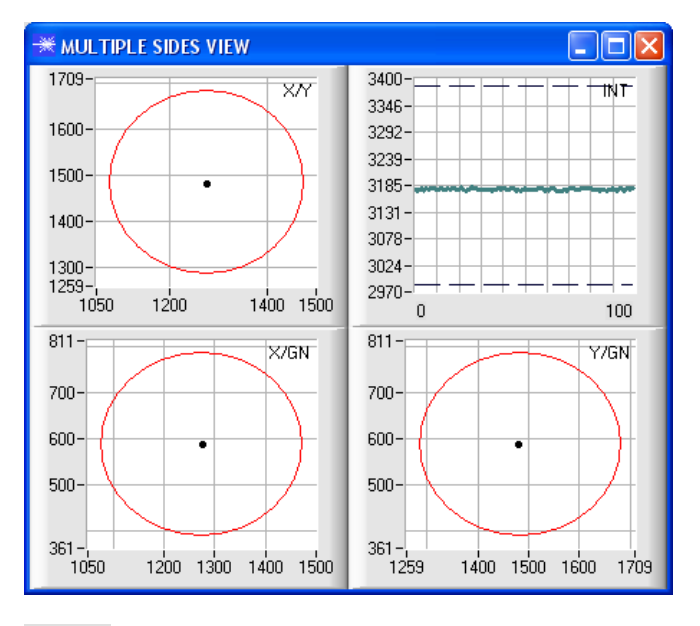

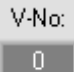

Ein Vektor ist nur dann wiedererkannt, wenn sich seine aktuellen Koordinaten im Toleranzkreis befinden und wenn die aktuelle Intensität im entsprechenden Toleranzfenster ist.

## **5. Schritt:**

Zum Einlernen weiterer Vektoren stellen Sie sicher, dass der Messkopf auf diese leuchtet. Anschließend wiederholen Sie ab Schritt 4.

## **6. Schritt:**

Nachdem Sie alle Kanäle eingelernt haben, selektieren Sie EEPROM und drücken SEND, damit die Daten im nichtflüchtigen Speicher des Sensors abgelegt werden.

Die Bedeutung und Handhabung der restlichen Parameter entnehmen Sie bitte dem Manual.